# VertivTM Liebert® iCOMTM CMS

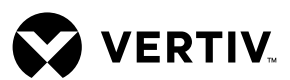

Quick Installation Guide

## **Before you begin:**

- Make sure that Ethernet cables are connected to the device.
- Consult your IT administrator and determine the following Vertiv™ Liebert® iCOMTM CMS network settings:

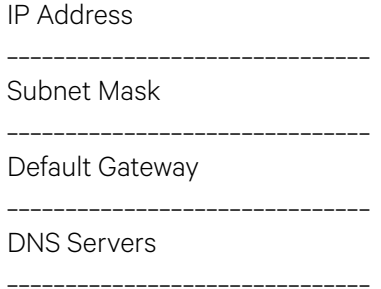

## **Mounting the device**

Mount the Liebert® iCOM™ CMS enclosure on the thermal management unit according to the instructions included with the kit.

## **Connecting and Configuring CMS**

#### **1. Connect the communication cable**

Inside the Liebert® iCOMTM CMS enclosure, connect the communication cable to the 485 port on the CMS control board (see the illustration to the right).

#### **2. Connecting the power cable**

Inside the Liebert® iCOMTM CMS enclosure, connect the power cable to the 24-VAC port on the CMS control board (see the illustration to the right).

#### **3. Accessing the Web User Interface**

Using a CAT5 Ethernet cable, connect a computer to the Ethernet port on the control board, and change the network

#### Vertiv<sup>™</sup> Liebert® iCOM™ CMS Status Screen

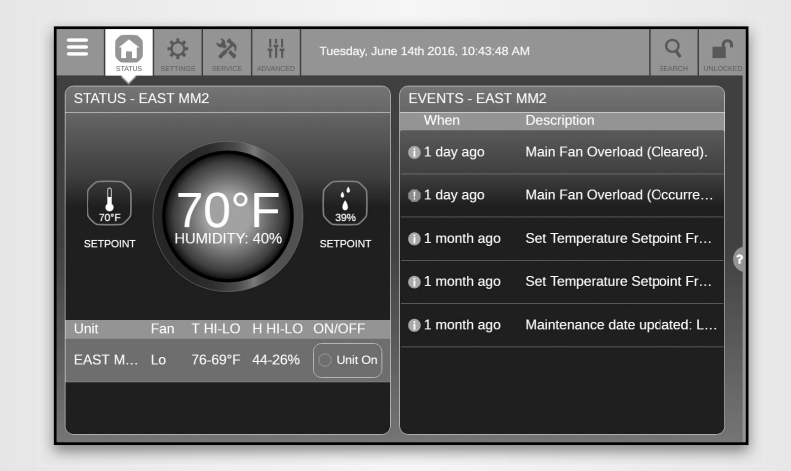

#### Control Board Connections

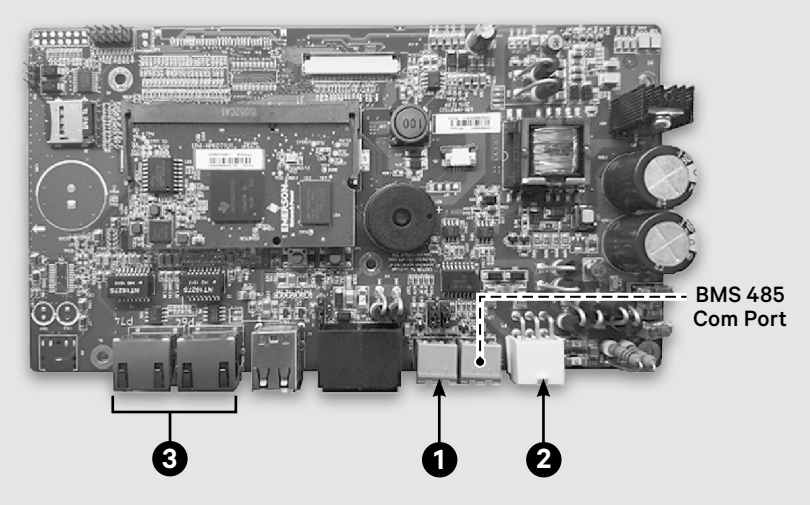

settings on the computer to communicate with the control board as follows:

- Static IP address: *169.254.24.10*
- Subnet mask: *255.255.0.0*

*NOTE: Only use the Google Chrome web browser to access the web UI.*

On the computer, open the

Google Chrome Web browser and enter the IP address of the control board in the address bar:

- Default IP address: *169.254.24.7*
- Default subnet mask: *255.255.0.0*

Log-in to the web UI using the advanced password: 2210.

# VertivTM Liebert® iCOMTM CMS

Quick Installation Guide

#### **4. Register VertivTM Liebert® iCOMTM CMS within the Admin Portal**

On the web UI, click the menu button, select *Cloud Setup*, enter the corporate e-mail address provided by the customer in both fields of the register-device panel, and click *Register*.

*NOTE: When registering the cooling unit, be sure to use the corporate e-mail address provided by the customer. This e-mail and its corresponding user will be defined as the designated administrator for the organization.*

*NOTE: The e-mail provided by the customer must be their company/corporate e-mail address.*

Once the unit is successfully registered, the registration code disappears, and an organization ID appears as shown below.

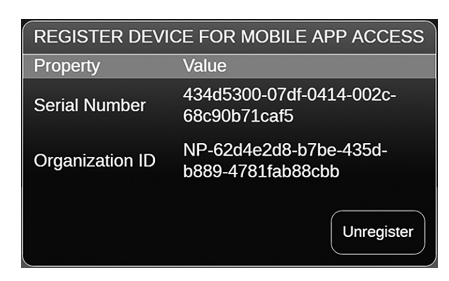

#### **5. Configure CMS Network Settings**

On the web UI, click the menu button, and select *Connection Settings*, then select the Mode used for IP assignment:

• DHCP—automatically assigns the settings from the organization's network.

• Static—requires that you enter a dedicated IP address, subnet mask, default gateway, and DNS servers.

Enter the information provided by the IT administrator, and click *Save*.

# **Setting Up BMS**

You have the option of enabling Modbus communication.

On the web UI, click the menu button, select *BMS Setup*. and select the communication type..

Once selected, the configuration settings are listed, including the option to choose read only or read/ write access for the BMS. Select the settings and click *Save*.

# **Downloading the Mobile App**

The mobile app lets you view unit status and alarm information. Depending on your mobile device:

- For iOS devices, search the phrase "iCOM CMS" in the Apple store.
- For Android devices, search the phrase "iCOM CMS" in the Google Play store.

Log-in to the CMS mobile app using an approved e-mail address provided by the designated administrator via the Admin Portal.

### **Accessing the Administration Portal**

*NOTE: Once you successfully register the CMS using the customer-provided company/ corporate e-mail address, an e-mail with instructions regarding password set-up (used for accessing the Administration Portal) is sent to the registered e-mail address.*

The CMS Administration Portal manages mobile app functions, which includes adding users who can access the mobile app and assigning units to users to view in the mobile app.

Open the Google Chrome Web browser and access *www.icomcms. com,* and log-in using the registered e-mail.

*NOTE: Only use the Google Chrome web browser to access the Administration Portal.*

#### **To contact Vertiv Technical Support: visit www.Vertiv.com**

© 2021 Vertiv Group Corp. All rights reserved. Vertiv™ and the Vertiv logo are trademarks or registered trademarks of Vertiv Group Corp. All other names and logos referred to are trade names, trademarks or registered trademarks of their respective owners. While every precaution has been taken to ensure accuracy and completeness here, Vertiv Group Corp. assumes no responsi-<br>bility, and disclaims all liability, f Vertiv's sole discretion upon notice.

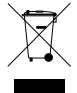